Value-Added Module (VAM)

# **Oracle Access Manager MFA Plugin VAM Deployment Guide**

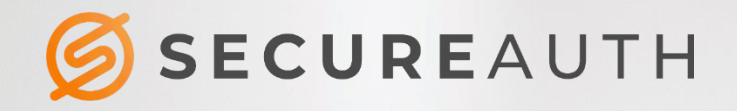

Oracle Access Manager MFA Plugin VAM Deployment Guide

#### **Copyright information**

©2020. SecureAuth® is a registered trademark of SecureAuth Corporation. SecureAuth's Identity Platform software, appliances, and other products and solutions are copyrighted products of SecureAuth Corporation.

#### **Document revision history**

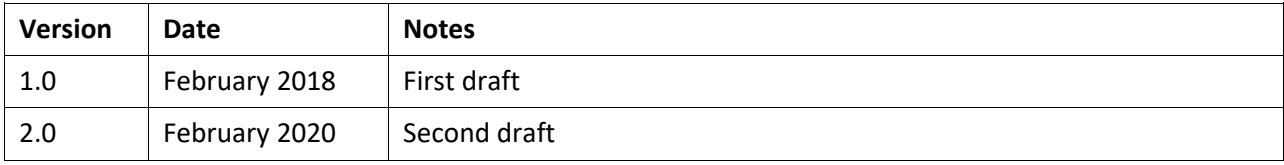

For information on support for this module, contact your SecureAuth support or sales representative: Email: support@secureauth.com insidesales@secureauth.com

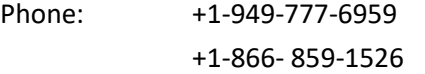

Website: https://www.secureauth.com/support https://www.secureauth.com/contact

### **Contents**

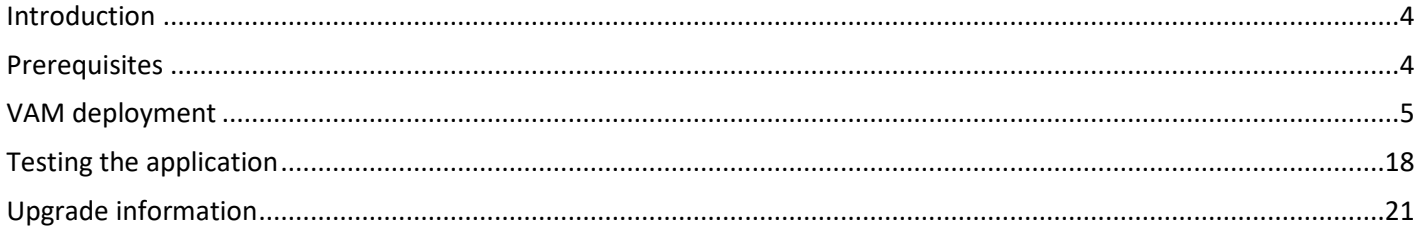

### <span id="page-3-0"></span>**Introduction**

This guide explains how to deploy the Oracle Access Manager (OAM) Multi-Factor Authentication (MFA) Plugin Value-Added Module (VAM) to connect SecureAuth IdP with OAM and its supporting servers.

## <span id="page-3-1"></span>**Prerequisites**

The hardware and software that must be installed before deploying the OAM MFA Plug-In VAM includes:

- Install and configure Oracle Servers
- Make sure the latest version of Oracle Access Manager is on the Oracle servers
- **Install one or more SecureAuth IdP appliances with required realms**

#### <span id="page-4-0"></span>**VAM deployment**

The following steps describe how to deploy this VAM.

1. In SecureAuth IdP Web Admin, create a realm or access an existing realm to enable the Authentication API. This SecureAuth API realm negotiates communications between SecureAuth IdP and OAM.

The API can be included in any realm with any Post Authentication event if the appropriate directory is integrated and the necessary features are configured, based on the endpoints you are using.

For more information on creating an API realm, refer to the [Authentication API Guide.](https://docs.secureauth.com/x/LAV2Aw)

- 2. Click the **API** tab.
- 3. In the API Key section, set **Enable API for this realm**.
- 4. In the API Credentials subsection, click **Generate Credentials** .

The Application ID and Application Key fields are populated with the required credential.

5. Click **Select & Copy** to copy the contents of these fields to a text file; copy the credentials to the required header configuration.

The application ID and key values are required in the header configuration. For more on creating and using the header, refer to the [Authentication API Guide.](https://docs.secureauth.com/x/LAV2Aw)

6. In the API Permissions section, set **Enable Authentication API**.

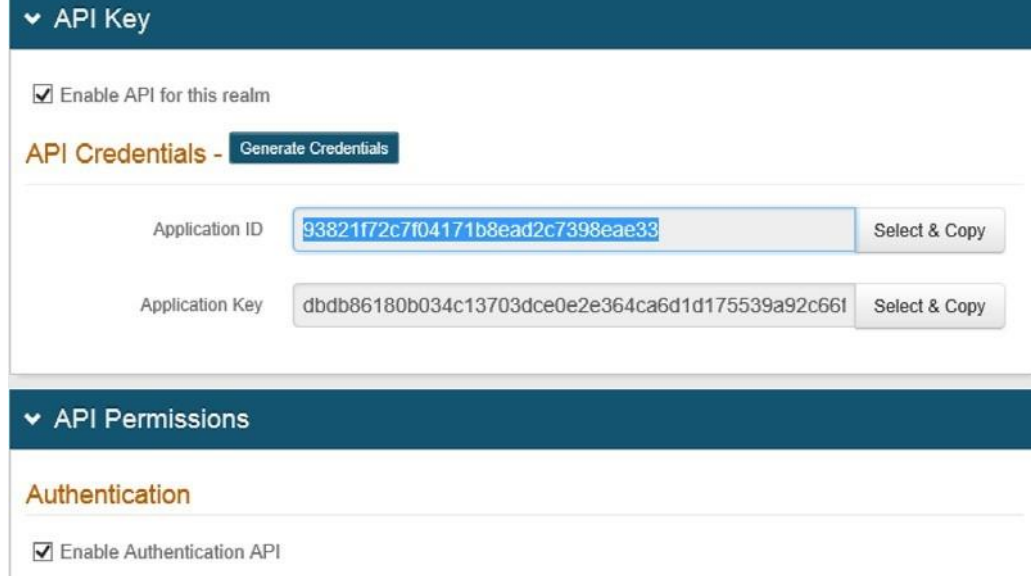

- 7. Fill out the rest of this page as required
- 8. Save your changes.
- 9. Include instructions for handling time-based passcodes and push notifications.
	- a. From the SecureAuth IdP Web Admin, click the **Multi-Factor Methods** tab and scroll down to the Timebased Passcodes (OATH) section.

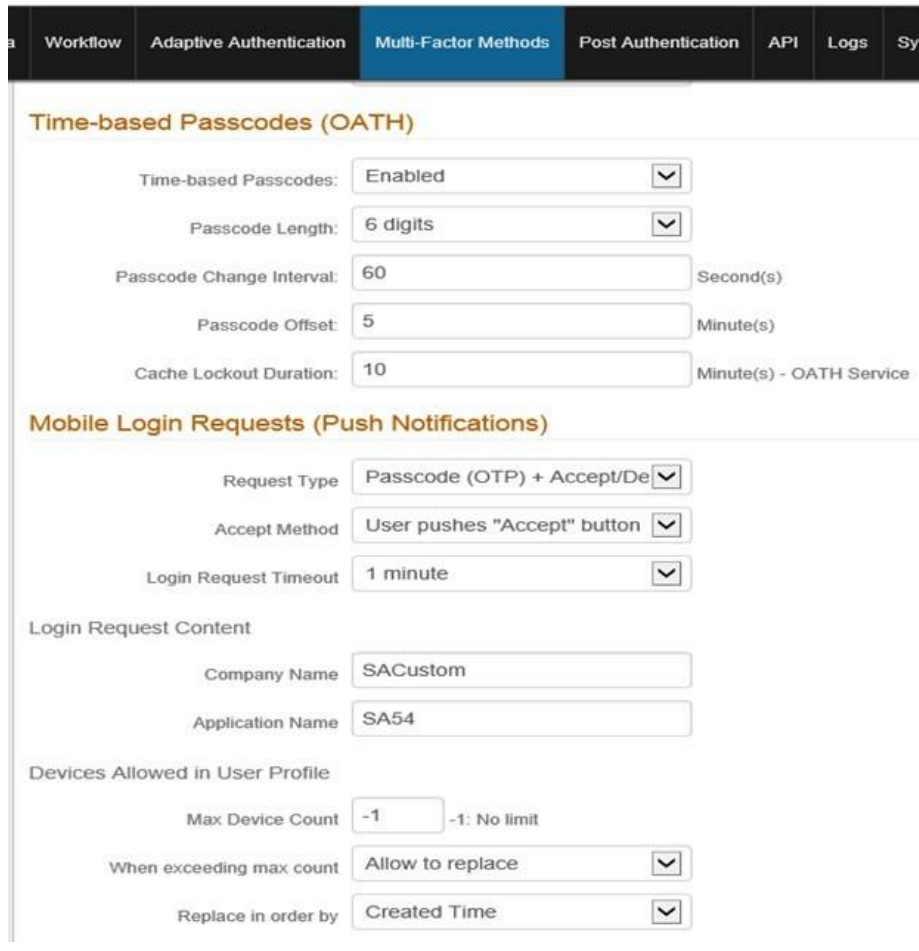

b. Specify a passcode type by setting values explained in the following table.

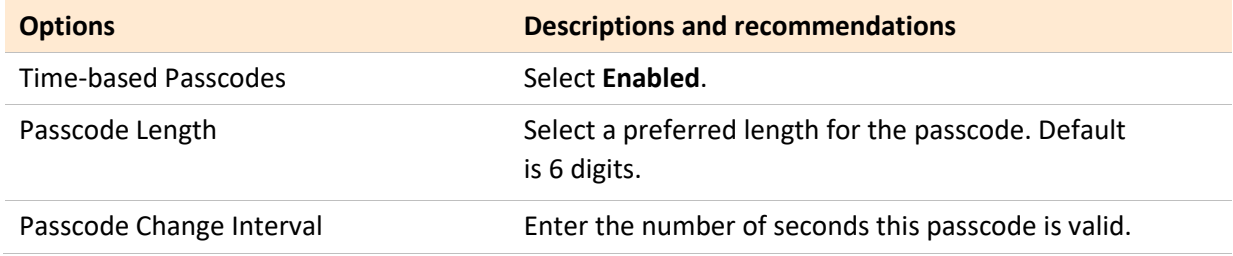

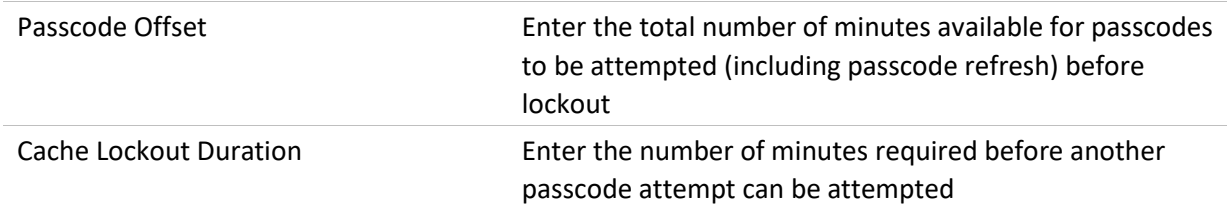

c. Specify parameters for push notification in the Mobile Login Requests (Push Notifications) section by settings values explained in the following table.

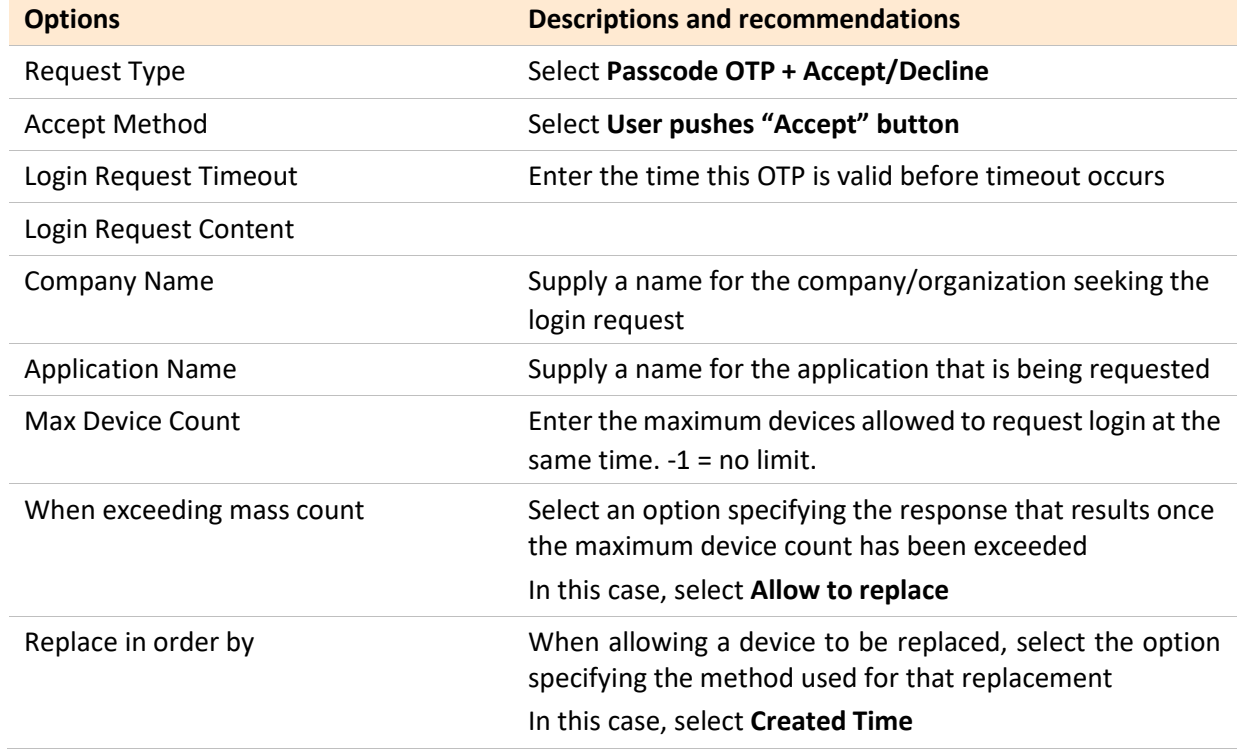

- d. Click **Save** to confirm your changes.
- e. Set up a mobile device to use push notification.

Before end users can receive and respond to a push notification on a mobile device, they must first download the SecureAuth Authenticate mobile app to their device and connect the account to their user profile through QR code or a URL. See [Connect an account to your user profile](https://docs.secureauth.com/x/egt2Aw) for steps.

If OTP or push notification is not required, skip this step and proceed to Step 10.

- 10. In a browser, download the SecureAuth.war and SaPlugin.jar files from the share file designated by your SecureAuth Sales Engineer.
- 11. Start the OAM servers on Windows.
- a. Open Windows Services.
- b. Scroll down to the OAM server names.
- c. Right-click each server in turn and start the service.

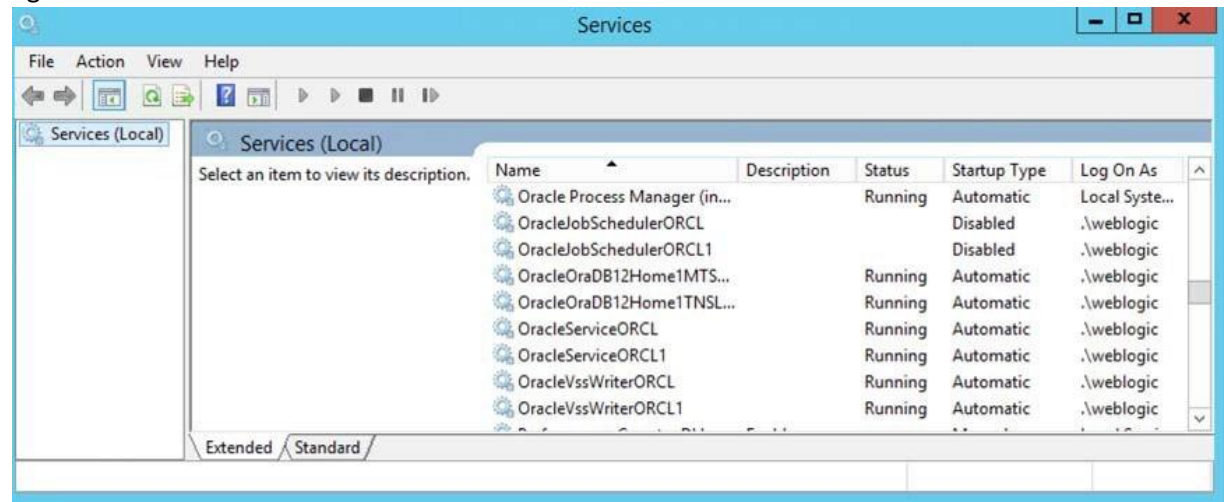

12. Open the Command Prompt and enter the required location and command to start the Oracle database components, shown in the following table and image.

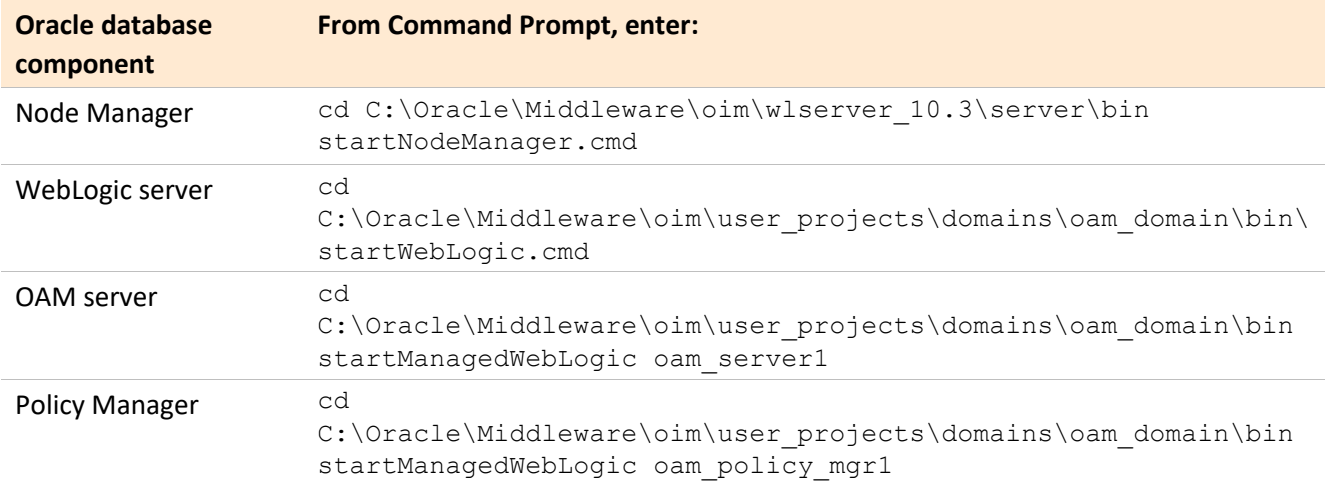

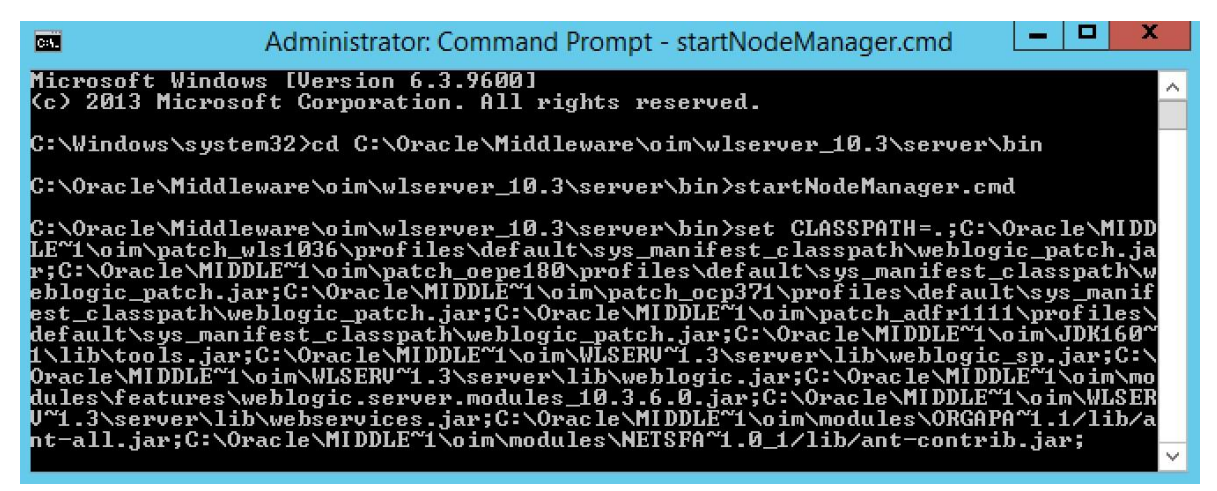

13. Deploy SecureAuth.war on WebLogic.

- a. From the command prompt, navigate to the domain directory where the WebLogic server exists. WebLogic is the platform where you deploy the OAM Console.
- b. Run the server startup script. Windows: startWebLogic.cmd

UNIX: startWeb- Logic.sh

- c. In a browser, start the WebLogic Server Console. Enter your username and password when prompted.
- d. Set the server to edit mode by clicking **Lock & Edit** in the Change Center section.
- e. In the Domain Structure section, click the **Deployments** link.
- f. In the Summary of Deployments section, click **Install**.
- g. In the Install Application Assistant, click the **upload your file(s)** link.
- h. Click the **Browse** button next to the Deployment Archive field. Browse to where you have the SecureAuth.war file installed, select the file, and click **Open**.
- i. Upload the file to the Oracle WebLogic server by clicking **Next**.
- j. Continue the deployment by clicking the radio button next to the  $\text{SecureAut}$ , war file, then clicking **Next**.
- k. Accept the default value to install the deployment as an application and click **Next**.
- l. Start the deployment process by accepting all other default values and clicking **Finish**.

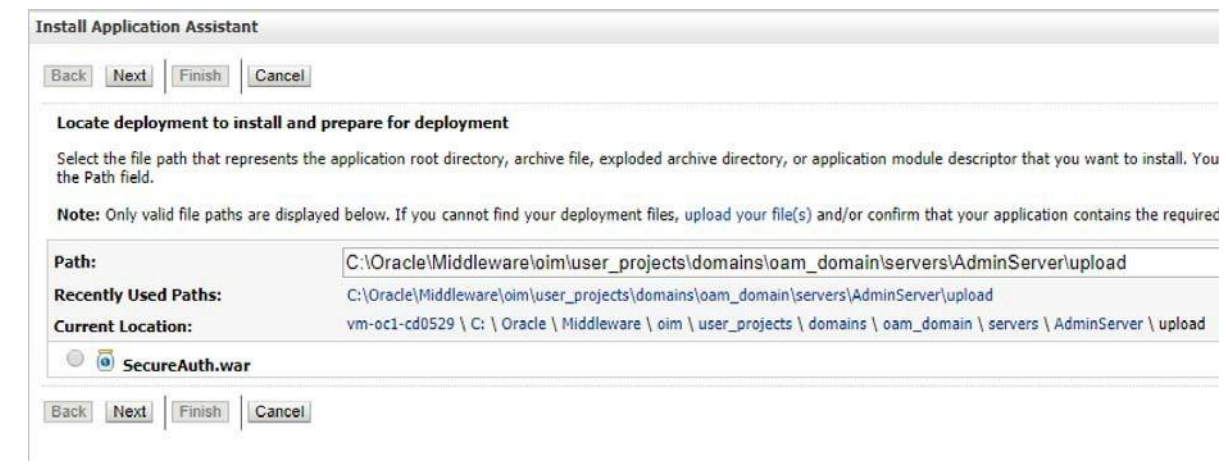

- 14. Install SaPlugin.jar on the OAM server.
	- a. Open the Access Manager on the OAM server. Click the **Plug-ins** tab and then click **Import Plug-in**.
	- b. Browse to the SaPlugin.jar file and click **Open**. The jar file displays in the Plug-ins screen.

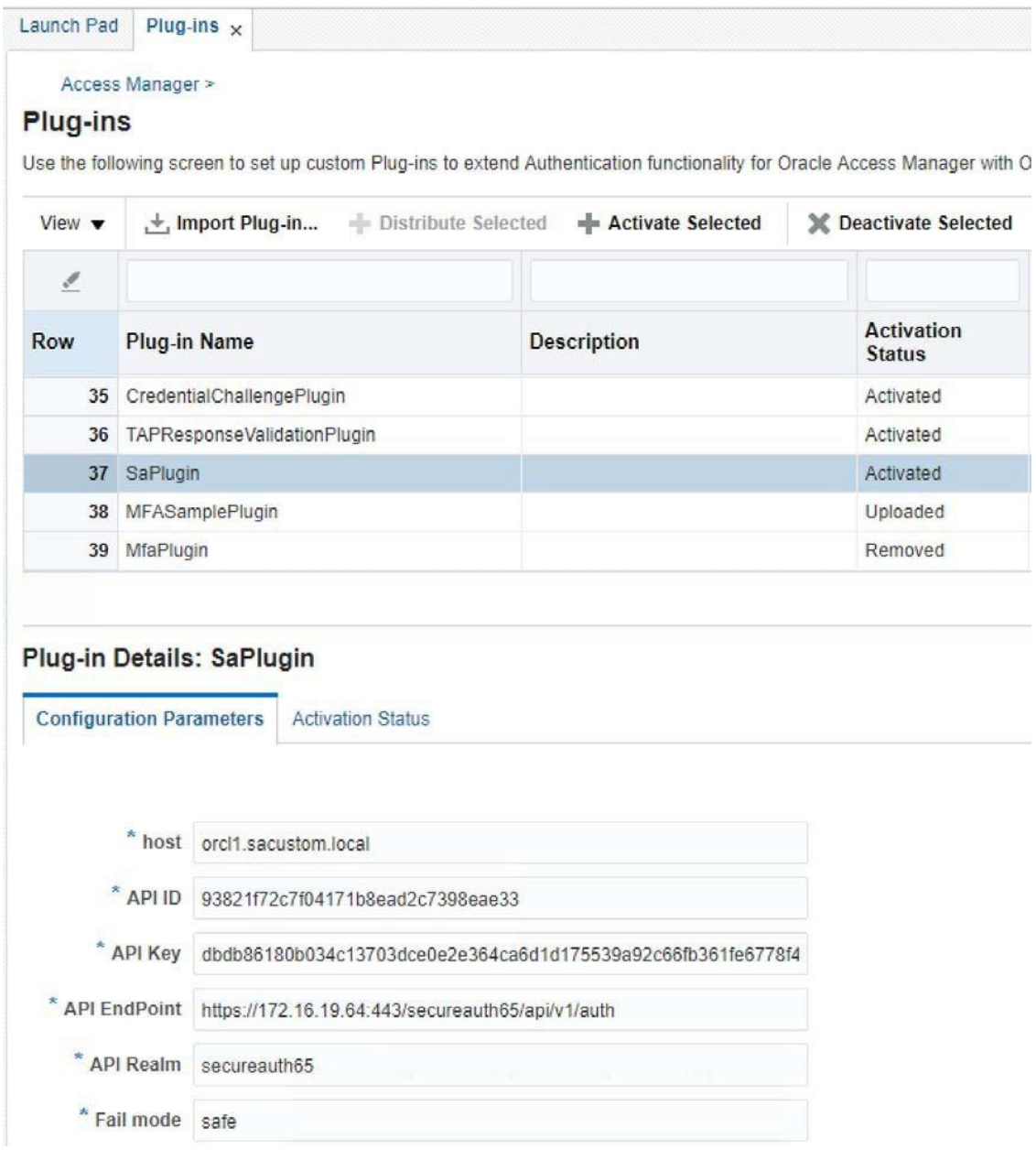

- c. Click the **SaPlugin** file. The Configuration Parameters tab displays in the Plug-in Details section.
- d. Enter the host name as specified in SecureAuth IdP.
- e. Copy the API ID and API Key you saved in step 5 on page 2 to the API ID and API Key fields.
- f. Enter the URL for the endpoint you specified in the SecureAuth IdP API realm in the API EndPoint field.
- g. Enter the URL for the SecureAuth IdP API realm in the API Realm text field.
- h. Specify the Fail Mode as required.
- i. Save this information and exit.
- 15. Start Oracle http server/ WebGate, which is the first choice in the following image.

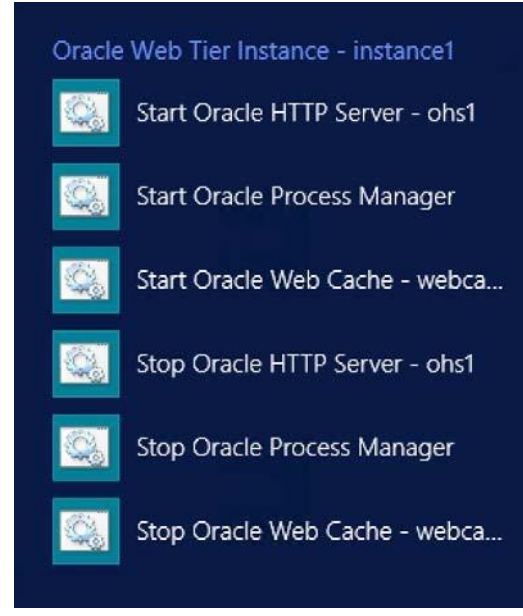

This service can be start using command prompt also.

- i. Run command prompt as Administrator
- ii. Go to "C:\Oracle\Middleware\Oracle\_Home\user\_projects\domains\oam\_domain\bin\" folder
- iii. Execute "startComponent.cmd ohs1" command.

Here "oh1" is system component name and it is same name you have selected while setup Oracle HTTP Server.

**Note: -** Location of "startComponent.cmd" file can be different based on OAM version and how you have configured environment.

- 16. In a browser window, enter the URL to the Oracle Access Management Console.
- 17. Enter the correct username and password.

The Access Management Console launchpad is displayed.

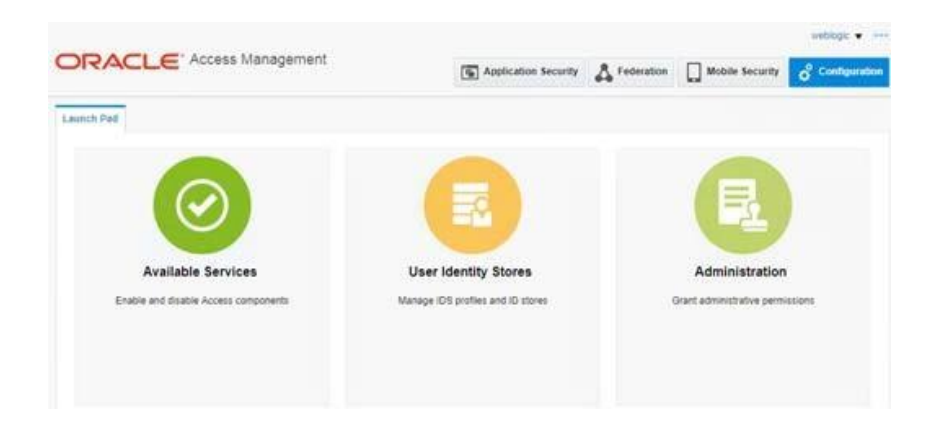

18. Click **Available Services**, then click the **Configuration** tab at the upper right. Be sure both the access manager and adaptive authentication services are enabled as shown in Figure 9.

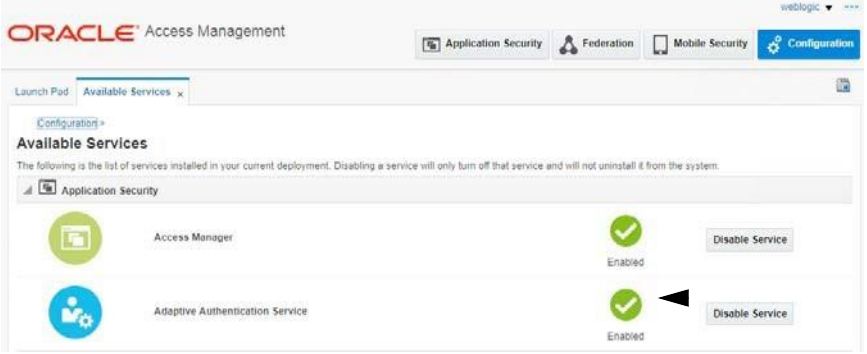

- 19. Add the saPlugIn to the Authentication Module.
	- a. From the Access Manager section of the Access Management console, click **Authentication Modules**. b. Click the **Steps** tab.
	- c. Add the plugin by clicking the **+** icon.
	- d. Select the SaPlugin entry you added to WebLogic in step 14 on page 7.

#### **Authentication Module** Authentication Module

Custom Authentication Module relies on bundled plug-ins (or those that are developed using th<br>plug-in that you can orchestrate to ensure that each one performs a specific authentication func

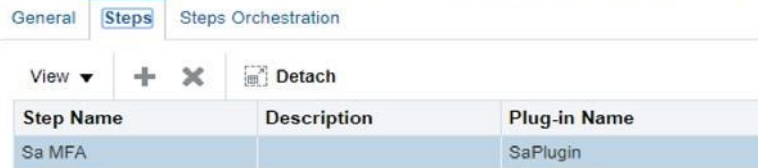

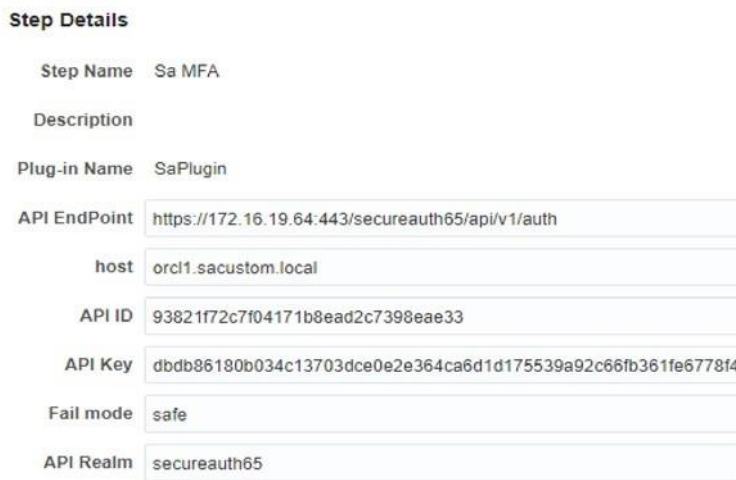

e. Ensure the plugin is set up to respond correctly for authentication success, failure, and error. Click the **Steps Orchestration** tab to view the settings.

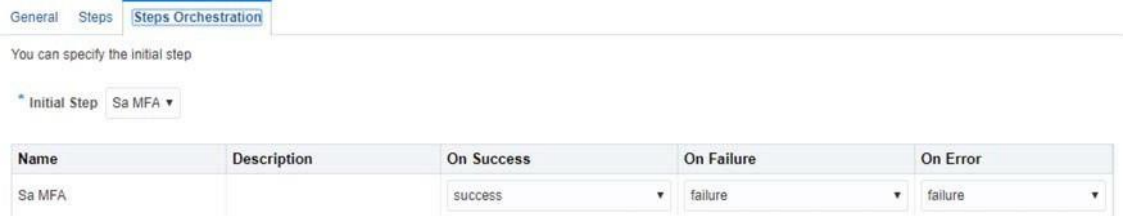

- 20. Designate the appropriate authentication scheme when this VAM is negotiating communication between SecureAuth IdP and OAM servers. To do this:
	- a. At the Access Manager menu, click to select **Authentication Scheme**. The Authentication Scheme page appears.
	- b. Supply values for each field in the following image, using the values explained in the table.

#### Access Manager >

#### Sa Authentication Scheme

An Authentication Scheme defines the challenge mechanism required to authenticate a use

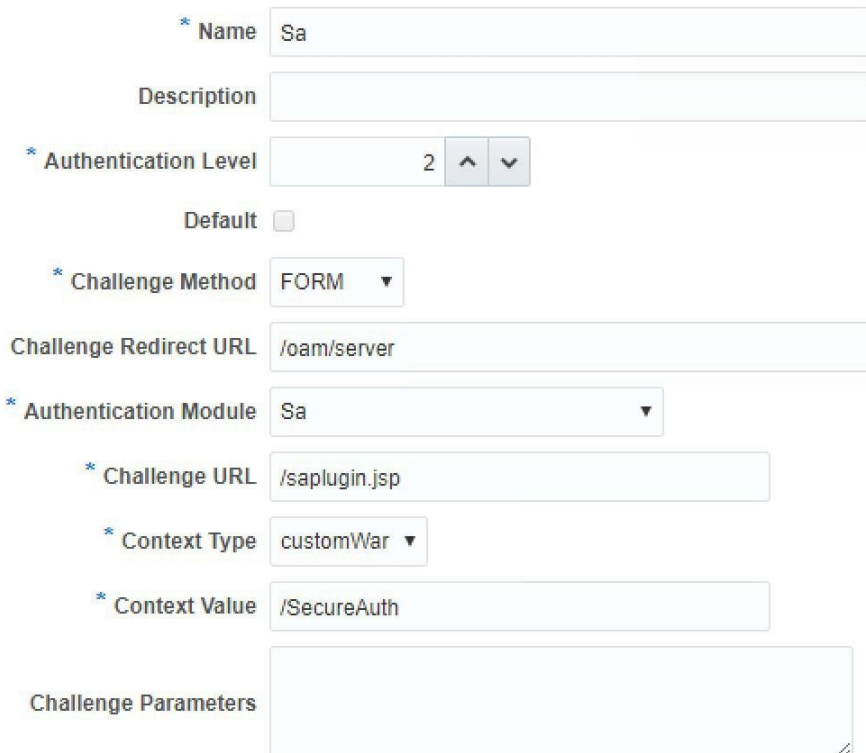

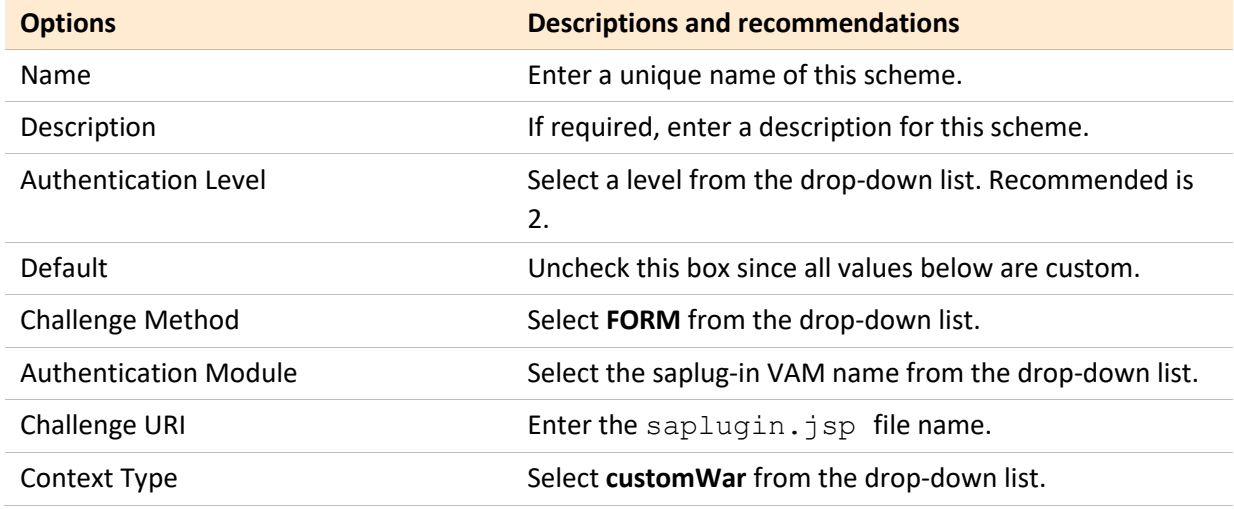

weblogic  $\blacktriangledown$ 

webloaic  $\bullet$   $\bullet$ 

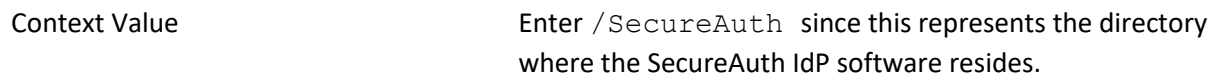

- 21. Specify the application domain for this authentication policy.
	- a. At the Application Security dashboard, click **Application Domain.**

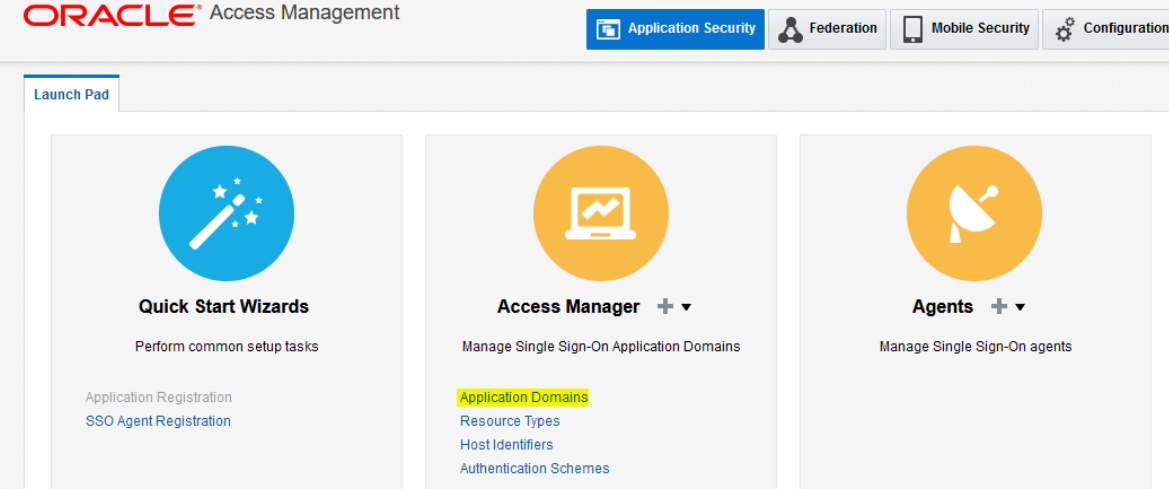

b. Select custom created WebGate agent. E.g. **RREG\_OAM11G** (This name can be anything. When you create new WebGate agent, it will here in the list.)

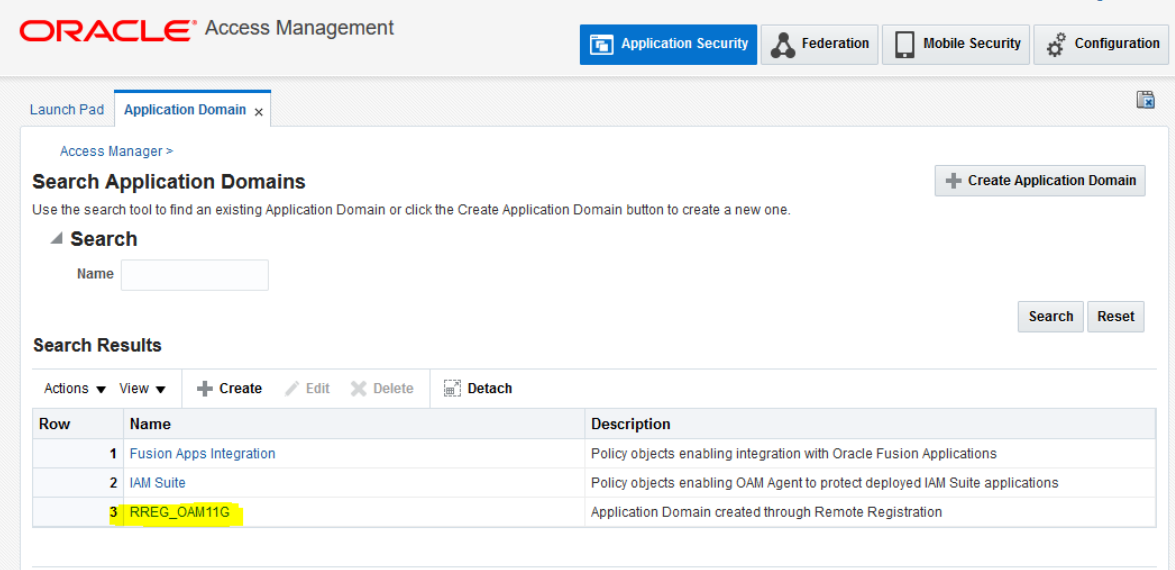

c. At the Access Manager menu, click **Authentication Policy -> Protected Resource Policy -> Advance Rules -> Post-Authentication**.

d. Provide a name and description for the new policy, and select an authentication scheme, such as LDAPScheme.

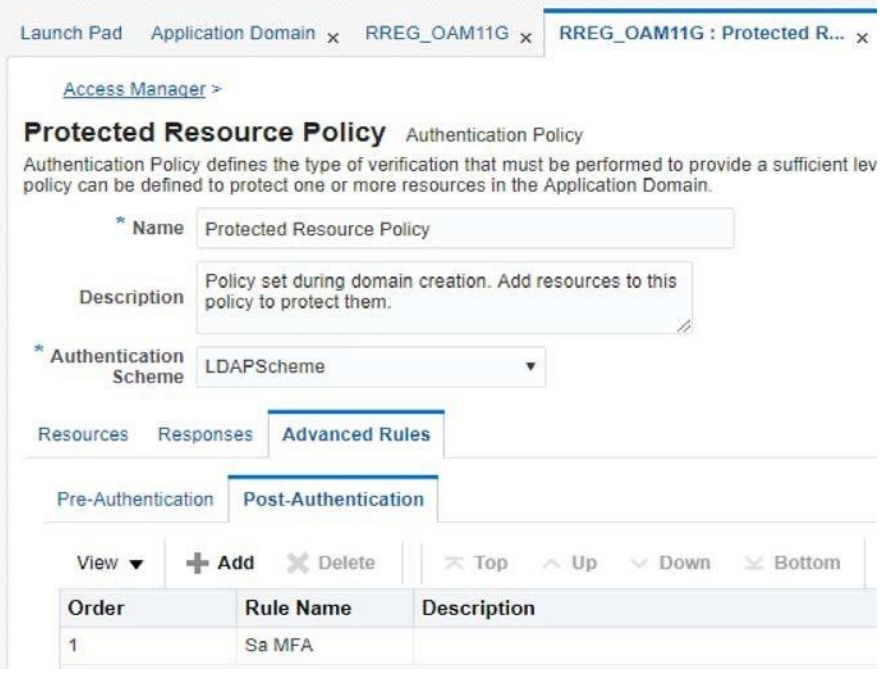

**FIGURE 13.** Authentication Policy Page

- e. Add a new rule by clicking +.
- f. In the Add Rule screen, supply values explained in the following table.

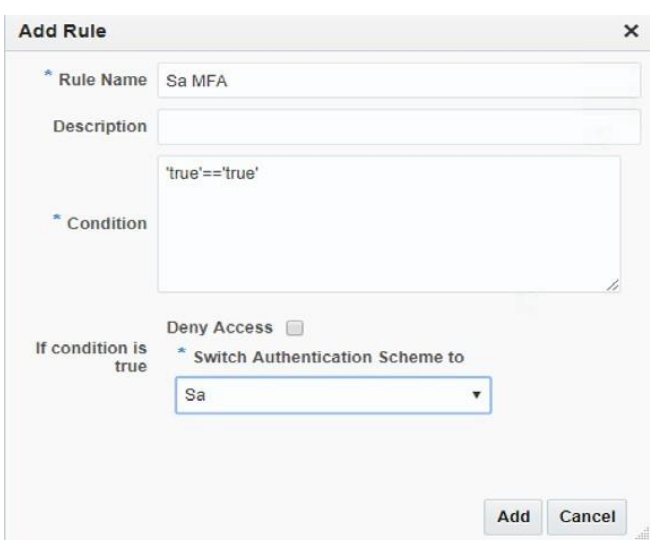

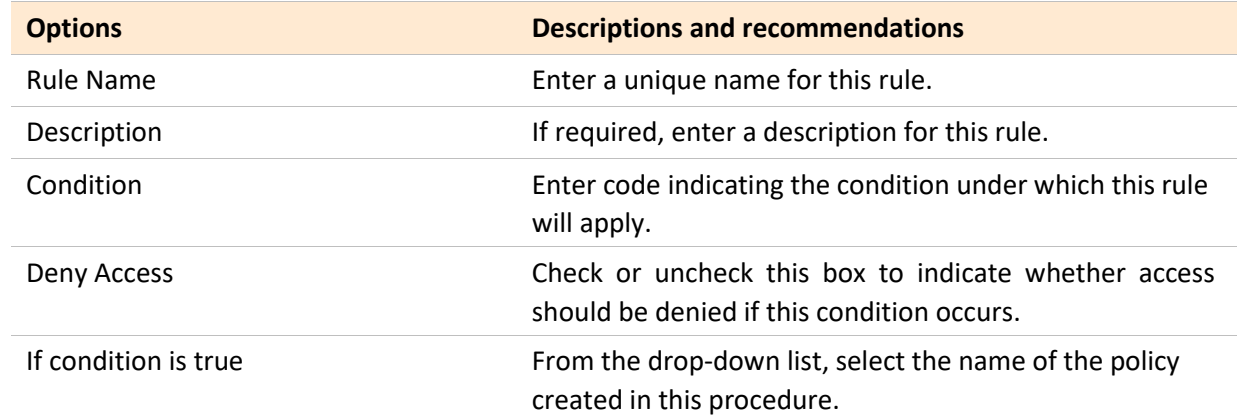

22. Save your changes and exit.

## <span id="page-17-0"></span>**Testing the application**

After you have deployed the VAM and configured both SecureAuth IdP and Oracle Access Manager servers to use it, you are ready to test it.

1. In a browser, enter the URI for OAM.

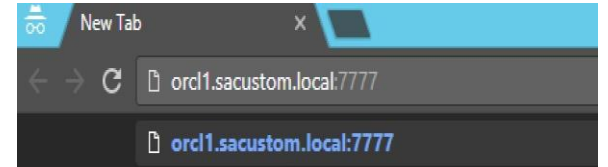

2. In the Oracle Access Manager, enter the correct username and password, then click **Login**.

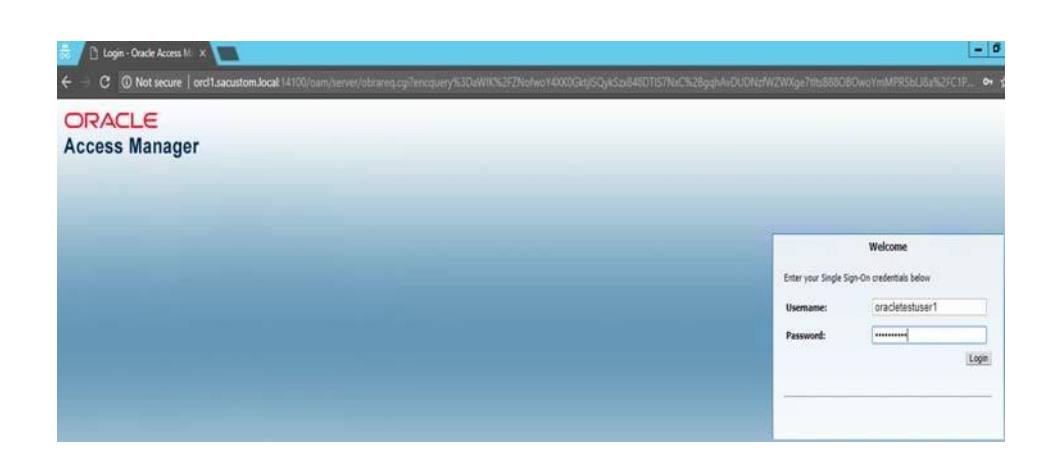

If the VAM is correctly configured, the first factor, username, and password for OAM is displayed. The following image shows the first screen, which prompts for the correct authentication method.

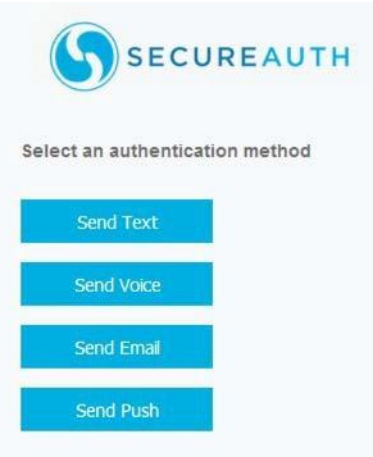

3. Click the authentication method you want to use.

If you select **Send Text**, **Send Voice**, or **Send Email**, you will see the following screen.

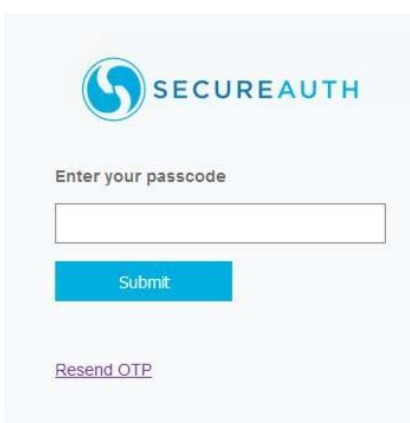

If you select **Send Push**, you are prompted to respond to the login request sent to your mobile device.

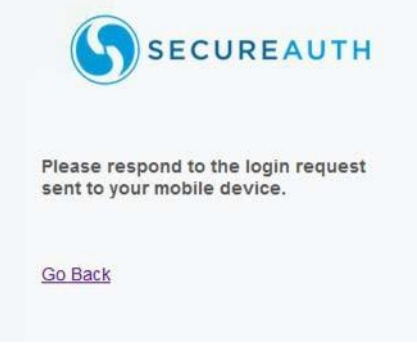

- 4. Perform one of these steps:
	- If a passcode is sent to your device (through text, voice, or email), enter the passcode in the Enter your passcode text box, then click Submit.
	- After you receive a push notification on your mobile device, respond to the notification. The Oracle Access Manager login screen is displayed.

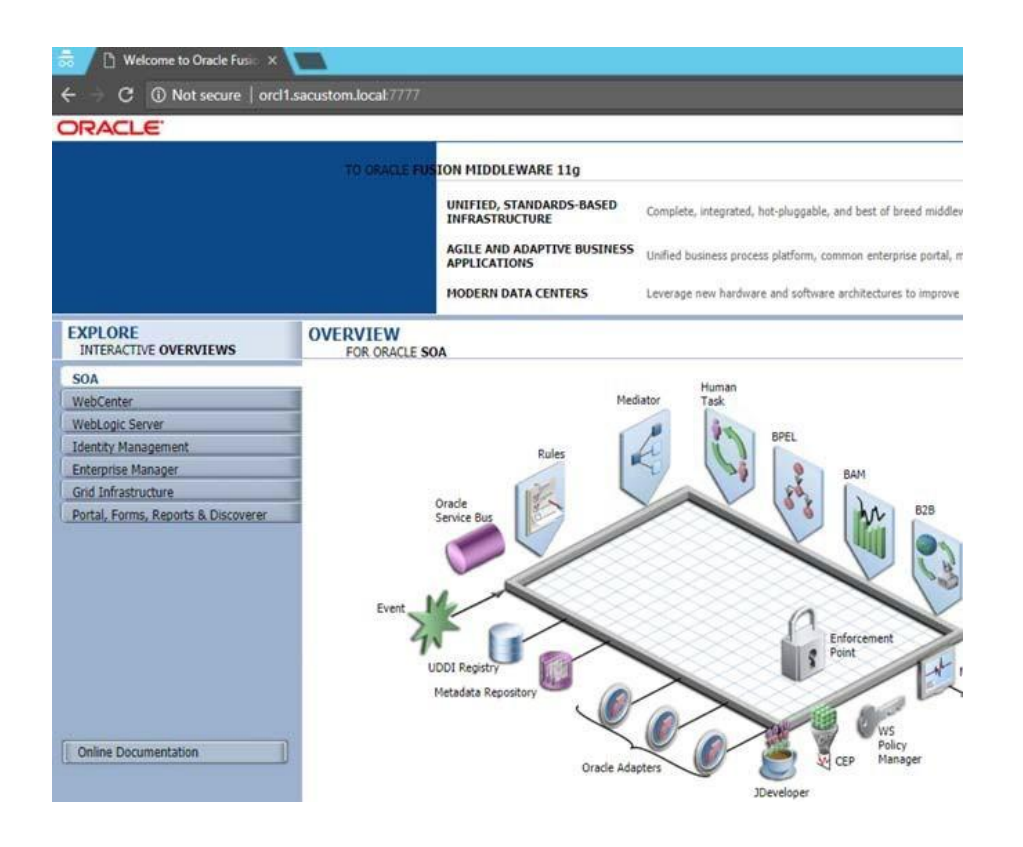

## <span id="page-20-0"></span>**Upgrade information**

Before upgrading SecureAuth software, open a Support ticket. The process of upgrading to a newer SecureAuth software version might cause the SecureAuth VAM to become invalid and stop working. When your site is ready to upgrade SecureAuth software, get started by [creating a support ticket](https://support.secureauth.com/hc/en-us/requests/new) [a](https://support.secureauth.com/hc/en-us/requests/new)nd selecting **I have a question or issue regarding SecureAuth Value-Added Modules (VAMs)** from the "Submit a request" list. A SecureAuth Tailoring engineer will contact you to evaluate and ensure that the VAM will work with updated SecureAuth software.